## **ANULAR TAXA**

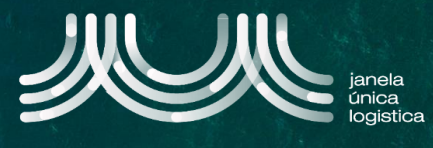

Pré-condição: A taxa tem de estar no estado emitida.

1. No ecrã inicial (após login), no Menu A selecionar a opção "Cartão Único Portuário" e "Taxas" .

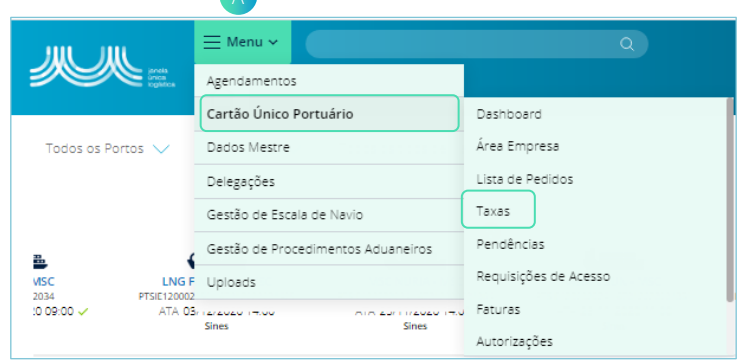

- 2. No ecrã "Taxas", pressionar dentro da lookup " Pesquisar por " B.
- 3. Preencher os dados de pesquisa de acordo com o pretendido <sub>c</sub>.
- 4. Quando os dados estiverem preenchidos, selecionar o botão "Pesquisa" **D**.

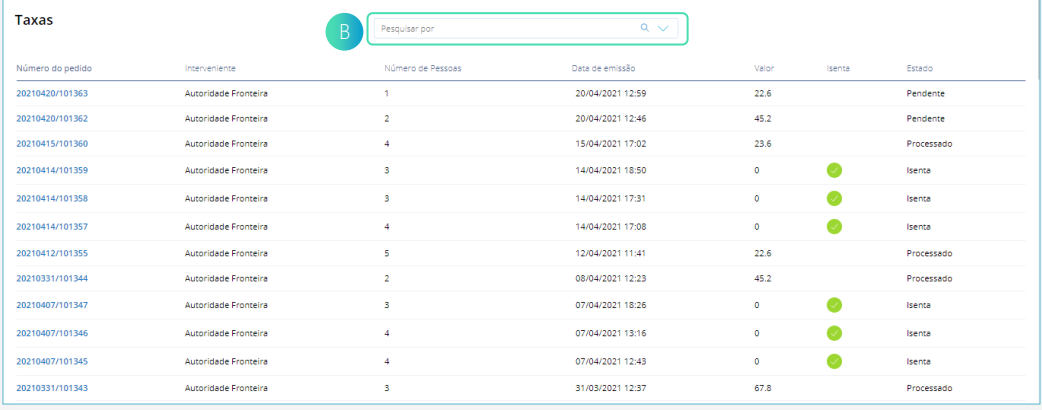

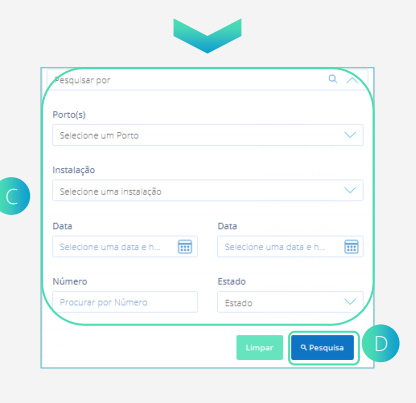

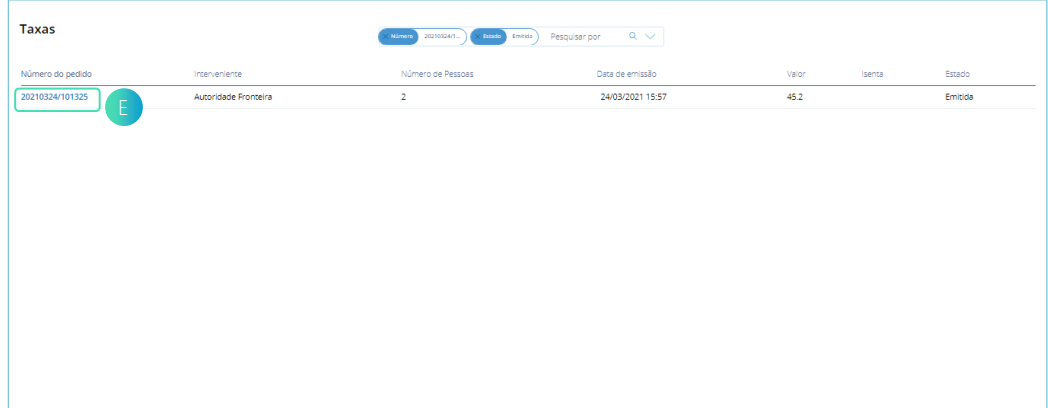

5. No ecrã "Taxas", pressionar em cima do número do pedido **E**.

## **ANULAR TAXA**

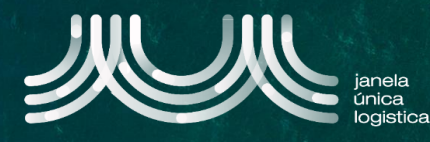

6. Para anular a taxa no estado emitida, no Menu, selecionar "Anular" <sub>F</sub>.

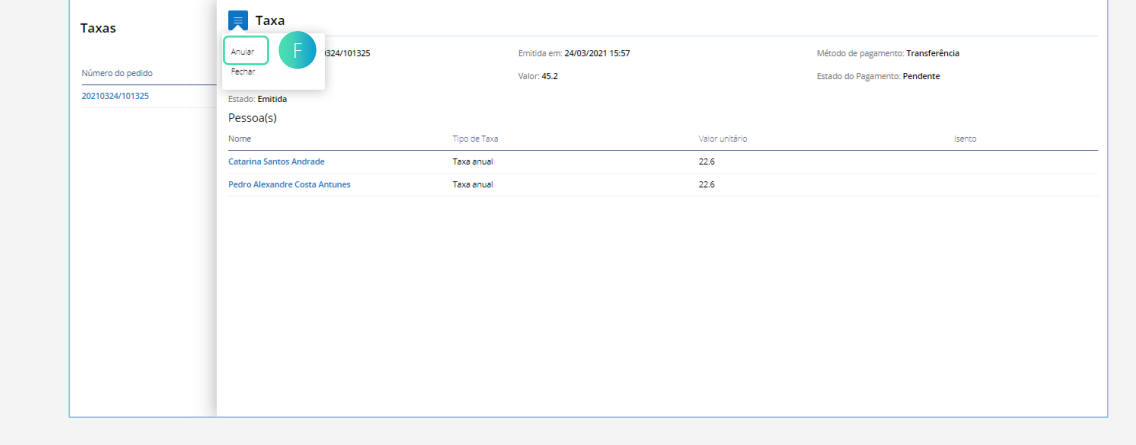

7. De seguida, pressionar no botão "Confirmar" G. A taxa passa do estado: Emitida para o Pendente e o pedido ficará disponível para revalidação de taxas. G

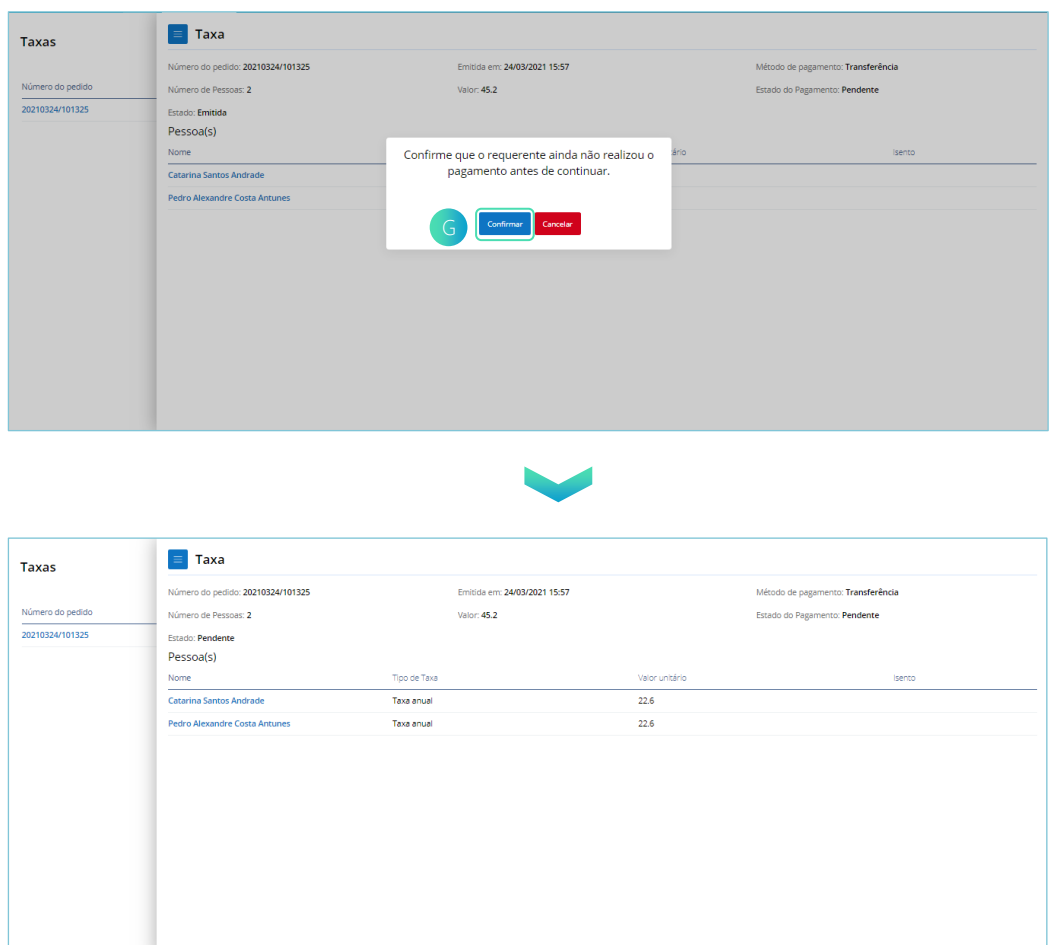